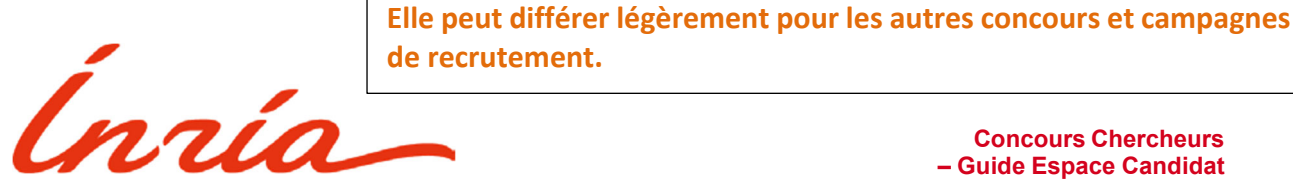

 **N.B : Procédure élaborée pourles concours chercheurs CRCN/ISFP. de recrutement.**

> **Concours Chercheurs – Guide Espace Candidat**

### *Créer son Espace Candidat*

Cliquer sur le lien **« Créer mon Espace Candidat ».**

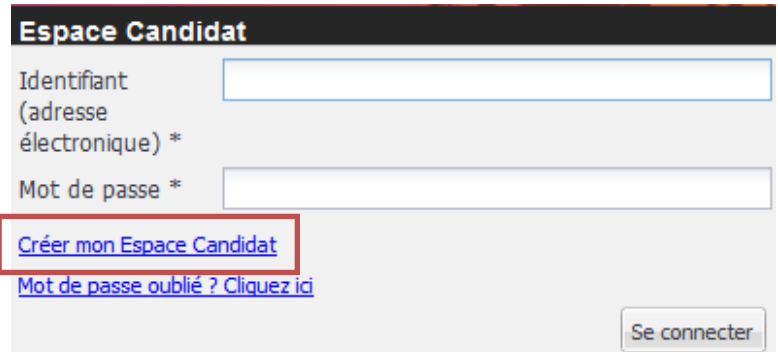

Renseigner les informations requises pour la création de compte et **« Valider ».**

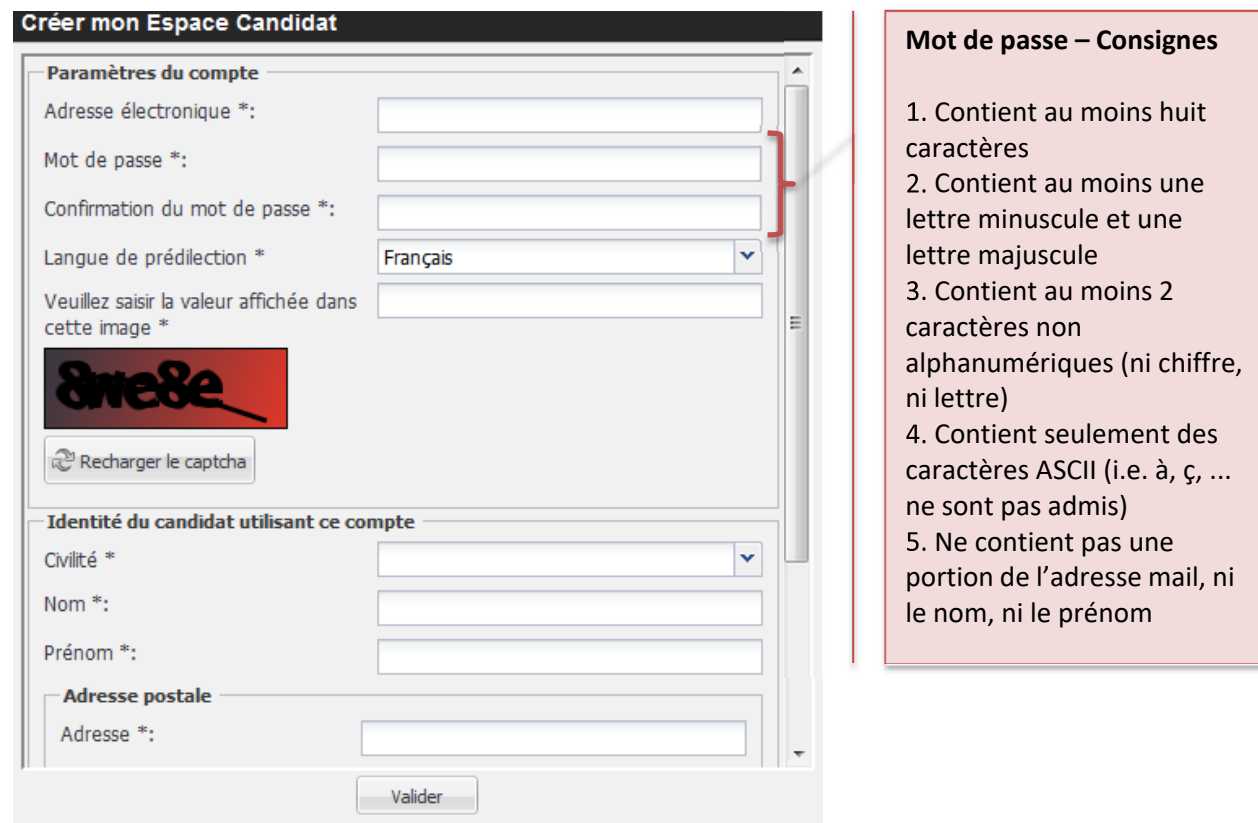

- Consulter ses courriels et valider la création du compte en cliquant sur le **lien url** reçu par mail.
- Votre Espace Candidat est activé, **fermer la fenêtre et suivre les consignes de la page 2.**

## *Candidater sur une offre*

### **Les offres de concours sont accessibles uniquement sur inria.fr**

Une fois la création de votre Espace Candidat terminée, cliquer sur un des liens ci‐dessous pour accéder au concours souhaité :

 Concours chargé de recherche de classe normale ("CRCN") https://www.inria.fr/fr/chargees‐et‐charges‐de‐recherche‐de‐classe‐normale‐crcn Concours directeur de recherche 2ème classe ("DR2") https://www.inria.fr/fr/directeurs‐et‐directrices‐de‐recherche‐de‐2e‐classe Chaire de Professeur Junior ("CPJ") https://www.inria.fr/fr/chaires‐professeur‐junior‐recrutement‐emploi

 **Cliquer sur l'offre sur laquelle vous souhaitez candidater** : la page de connexion à l'Espace Candidat s'affiche, saisir vos informations de connexion et cliquer sur **« Se connecter ».**

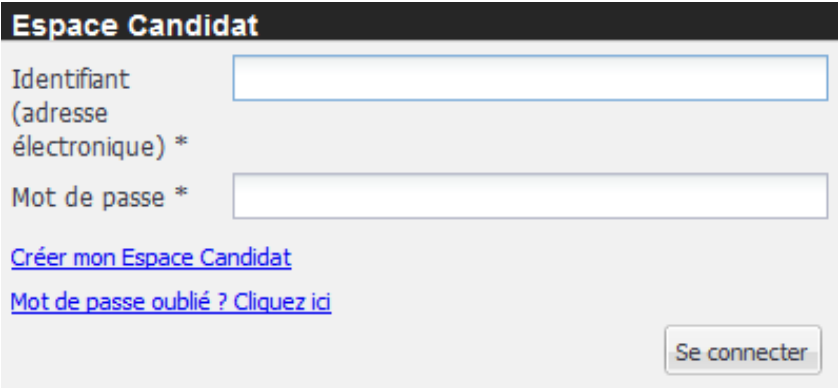

Le formulaire de candidature sur l'offre s'affiche avec les parties :

#### **1) "Informations importantes"**

Cette partie contient :

‐ d'une part, les recommandations à suivre pour la bonne complétude de votre dossier de candidature,

‐ d'autre part, des documents à télécharger, dont notamment le modèle de dossier de candidature à remplir par vos soins, puis à déposer dans la partie « Pièces jointes ».

#### **2) "Informations générales"**

Par principe, les formulaires de cette partie sont des formulaires qui pourraient être demandés pour n'importe quel type de recrutement chez Inria.

Une fois ces formulaires remplis, si vous venez à postuler à nouveau sur d'autres offres Chercheurs chez Inria, ces mêmes données seront automatiquement reprises : vous devrez simplement les mettre à jour.

Les données obligatoires à saisir sont mentionnées avec un astérisque \*.

#### **3) "Affectations souhaitées"**

Sélectionner dans cette partie vos souhaits d'affectation (centres de recherche et équipes‐projet).

#### **4) "Informations spécifiques à cette candidature"**

Cette partie contient des formulaires à remplir. A la différence des formulaires de la partie « Informations générales », lesformulaires de cette partie contiennent des données propres à l'offre à laquelle vous candidatez.

A titre d'exemple, les formulaires de cette partie seront différents si vous postulez sur une promotion chercheurs ou sur un concours chercheurs.

Les données obligatoires à saisir sont mentionnées avec un astérisque \*.

#### **5) "Pièces jointes"**

Cette partie contient les documents attendus de la part du candidat.

Votre candidature ne devra contenir que des fichiers .pdf simples (*pas de .pdf/A non modifiables ou protégés, de fichiers compressés type .zip ou d'images .jpg/.png/.bmp, etc*).

Si avant la clôture de la campagne, il ne vous est pas possible de télécharger dans votre candidature un des justificatifs réclamés (*ex. : un rapport de thèse ou de soutenance*), nous vous invitons à le remplacer dans l'outil par un document provisoire rédigé par vos soins (*de manière manuscrite sur papier libre ou dactylographiée*) en indiquant la raison ou si le document est inexistant. Si le document ne vous est pas encore parvenu, la pièce jointe sera ensuite à nous transmettre par mail, dès réception.

#### **6) "Demandes de recommandation (5 maximum)"**

Dans cette partie, sont attendues les coordonnées des personnalités scientifiques à solliciter pour une lettre de recommandation.

A la clôture de la campagne de candidature des concours chercheurs, les recommandants (5 au maximum – les jurys n'examineront pas plus de cinq lettres) seront directement sollicités par la Direction des Ressources Humaines d'Inria. Après la phase de recevabilité des candidatures, ils recevront un courriel de demande (expéditeur « Inria » inria‐contact‐rh@inria.fr), qui contiendra une URL de réponse.

Nous vous recommandons de les prévenir au préalable de votre candidature afin qu'ils aient le temps de rédiger leur lettre en amont, et qu'ils soient vigilants par la suite à ce que notre mail de sollicitation ne soit pas parvenu dans le répertoire indésirables/spams de leur messagerie.

Nous vous invitons également à bien vérifier la justesse de l'adresse mail saisie par vos soins dans l'outil, car il ne sera pas possible de la rectifier après la clôture, ni d'envoyer un nouveau lien URL au destinataire.

Il vous est possible de demander que des lettres de recommandation fournies lors de précédentes candidatures soient réutilisées pour cette campagne. Dans ce cas, cela doit être explicitement mentionné en utilisant le bouton **"Réutiliser une recommandation précédente ‐ Demander la réutilisation d'une recommandation"**.

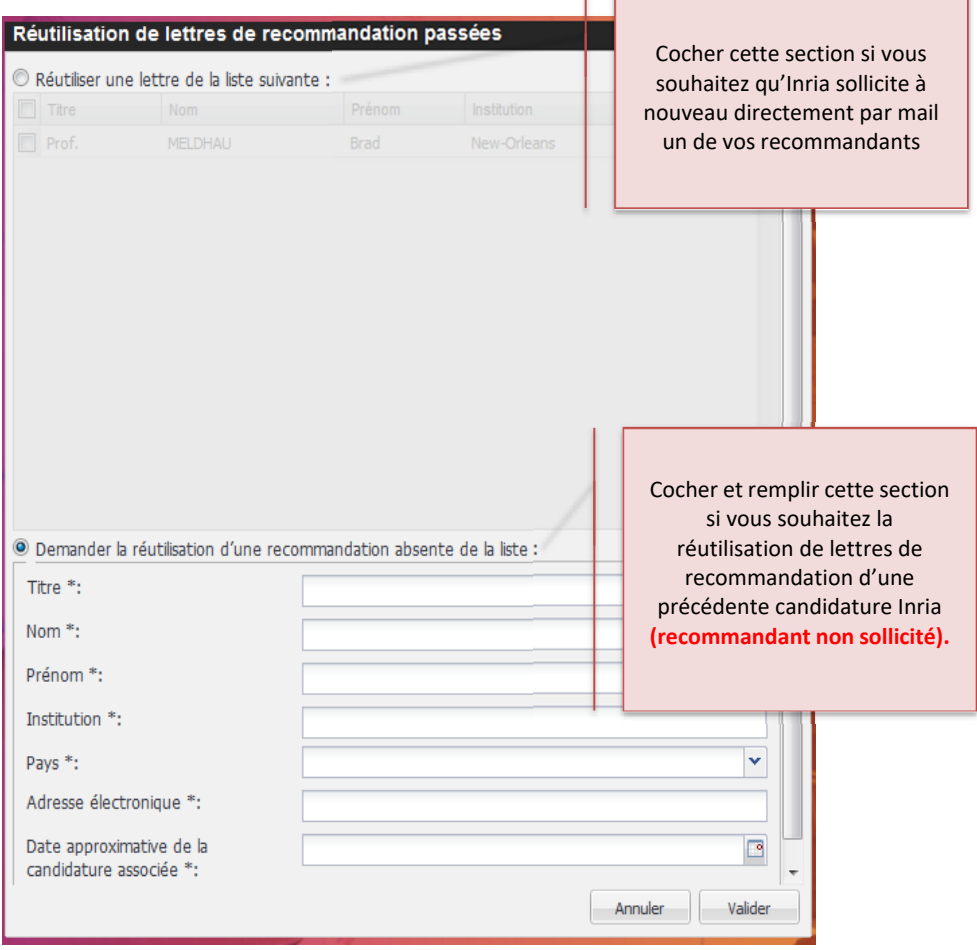

Saisir l'intégralité des parties.

Les pictogrammes suivants ont été mis en place afin de suivre la complétude de votre candidature :

- ‐ **Coche verte** = données de candidature complètes,
- ‐ **Croix rouge** = données de candidature manquantes.

Pour transmettre votre candidature, toutes les parties doivent avoir une coche verte.

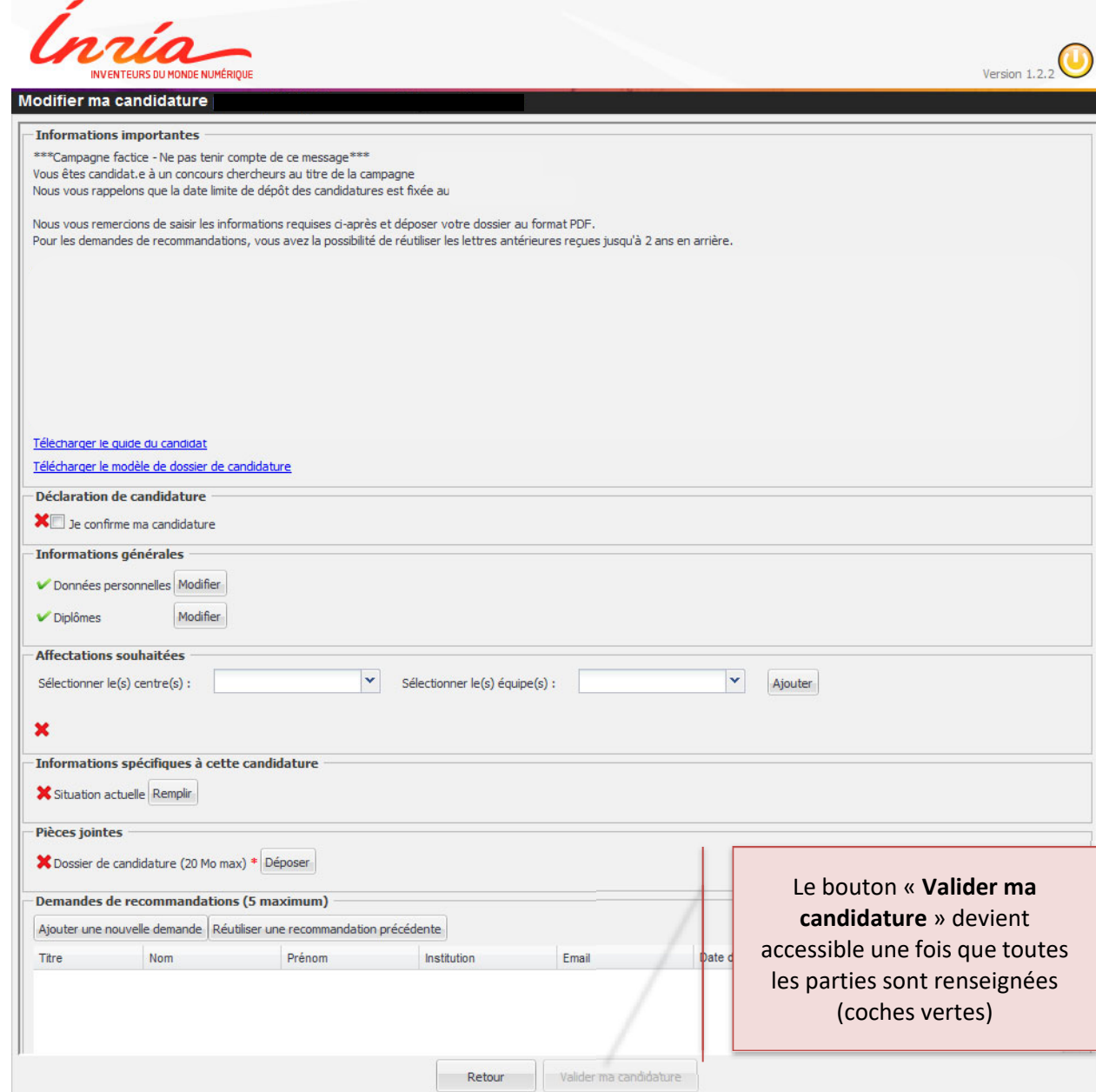

 Une fois toutes les informations renseignées, cliquer sur le bouton **« Valider ma candidature »** situé en bas de page.

## *Ma candidature est‐elle bien validée ?*

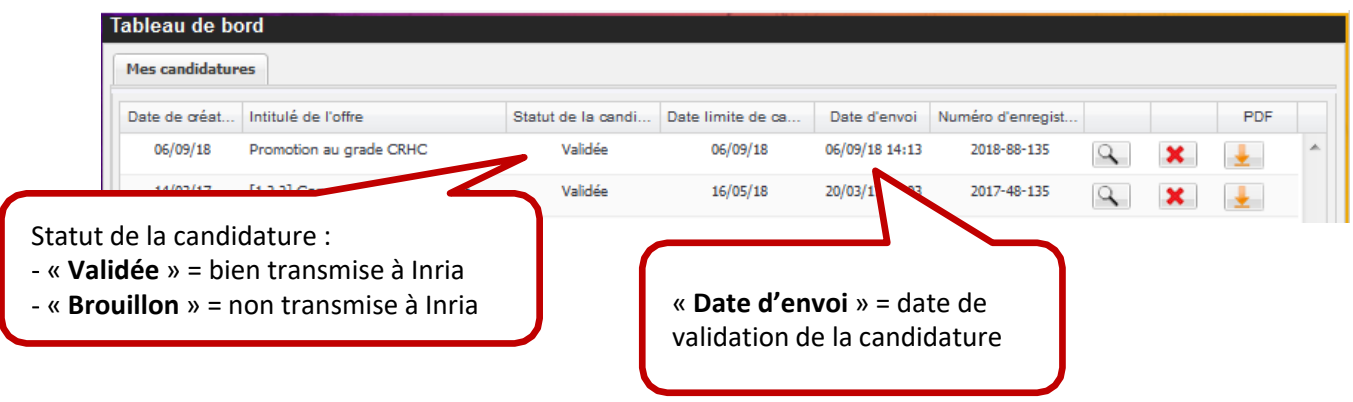

**Mous attirons votre attention sur le fait que toute candidature incomplète, mais aussi non "validée" et laissée au statut "Brouillon" à la date de limite des candidatures ne sera pas traitée.** 

Important : Votre candidature est désormais au statut « Validée ».

Elle sera traitée dès la clôture de la campagne. D'ici cette date, vous pouvez encore la modifier.

**Vous recevrez un courriel d'accusé réception de votre candidature à la clôture de la campagne.**

### *Modifier ou consulter ses candidatures*

- Le tableau de bord permet au candidat de suivre ses candidatures sur les offres de recrutement Inria. Vous pouvez :
	- En cliquant sur *l'icône* Loupe Q :
		- o **Modifier votre candidature** que votre candidature soit au statut « Brouillon » ou « Validée » jusqu'à la date limite de candidature

Important : Toute modification de votre candidature est automatiquement enregistrée.

- o Si la date de limite de candidature est dépassée, **consulter votre candidature**
- **En cliquant sur l'icône Croix rouge**  $\mathbf{\times}$  :
	- o Si la date de limite de candidature n'est pas encore atteinte, **supprimer votre candidature**
	- o Si votre candidature est au statut « Validée » et que la date limite de candidature est dépassée, **vous désister** d'une offre dont le traitement des candidatures par les recruteurs a commencé
- En cliquant sur **l'icône de téléchargement** , **télécharger sa candidature** « Validée » au format PDF

# *Besoin d'information ou d'aide ?*

 **Pour la campagne de recrutement "Chaire de Professeur Junior" (CPJ)**

▶ Contactez-nous à l'adresse suivante : cpj@inria.fr